# 2020 Software Tutorials

# Scenarios 1-4

Below you will find four step-by-step tutorials that progressively increase in complexity. These taxpayer scenarios are to be entered into the 2017 Tax Year Pro Web Software and your goal is to produce matching results. With that said….have fun!

# Tutorial/Scenario 1

#### **In this Scenario you will practice the following:**

- Select a filing status
- Enter Form W-2 information
- 
- Enter Form W-2G information 25 Minutes

**•** Report health coverage **Average Time to Complete: Average Time to Complete:** 

#### **Taxpayer Profile:**

**Name:** Charles Smith **SSN:** 408-00-1001 **Birth date:** 07/24/1970 **Address:** 2575 Black Hills Drive, El Dorado, CA 95623 **Primary Phone Number:** 209-835-2720 **Occupation:** Manager

#### **Additional information**

- *Charles is not married, and has no children.*
- *He received health insurance through his employer for the entire year.*
- *Charles likes to gamble and has a W-2G.*
- *Charles wants to E-file the return and have the preparation fees deducted from his refund and receive his refund as a paper check.*

#### **Answer Check:**

**Federal refund: \$2,124** 

- *Page 3 includes source documents to be used for the preparation of this return.*
- *Page 4-16 provides step by step instructions for completing this return.*

# **Available documentation:**

- $\bullet$  1 Form W-2
- $\bullet$  1 Form W-2G

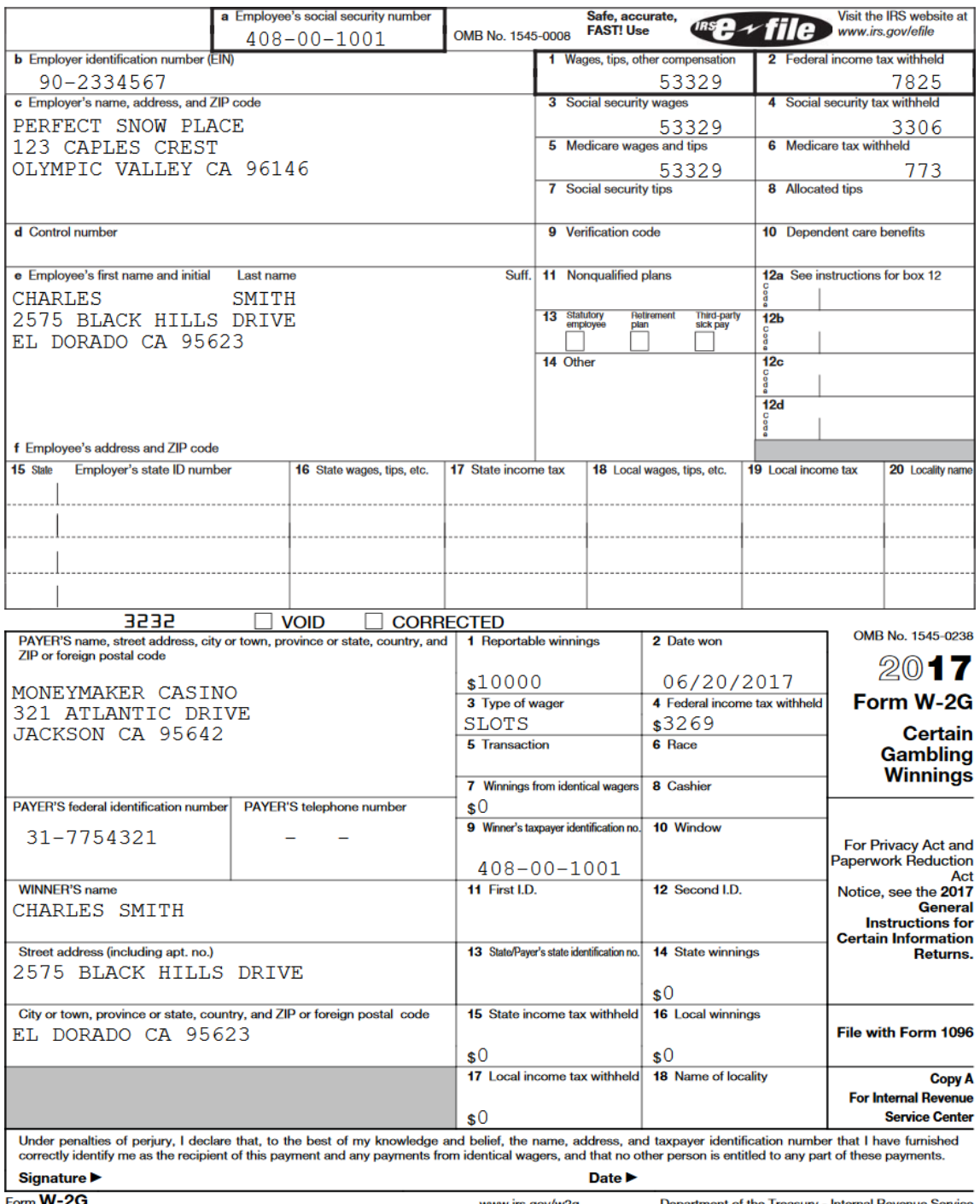

Form W-2G<br>
2NA Do Not Cut or Separate Forms on This Page - Do Not Cut or Separate Forms on This Page

# **Tutorial #1**

# **Tutorial #1 Objective:**

Once you have completed this tutorial you will know how to:

- Create a new return
- Complete forms: W-2, W-2G, 1040 and 8879

# **Enter Client Data:**

**The first step to creating a tax return is to enter the client's information. The following instructions will walk you through entering the client's information into the Tax program.**

**1. In our Main Menu click on Start New 2017 Tax Return and enter SSN number.**

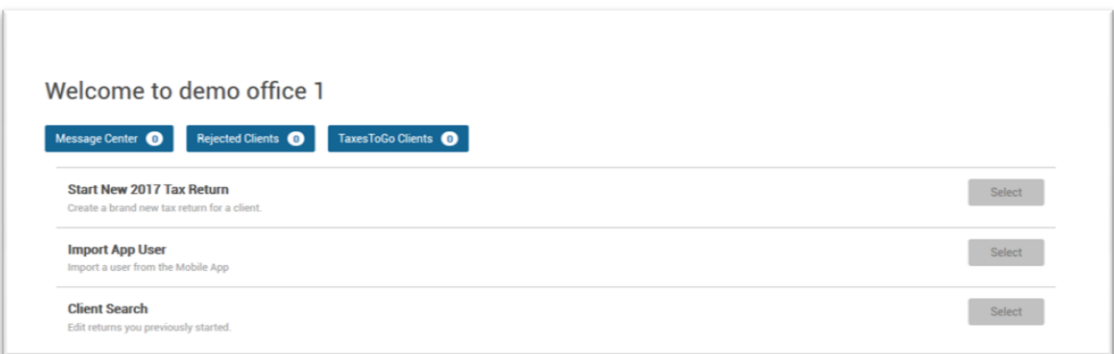

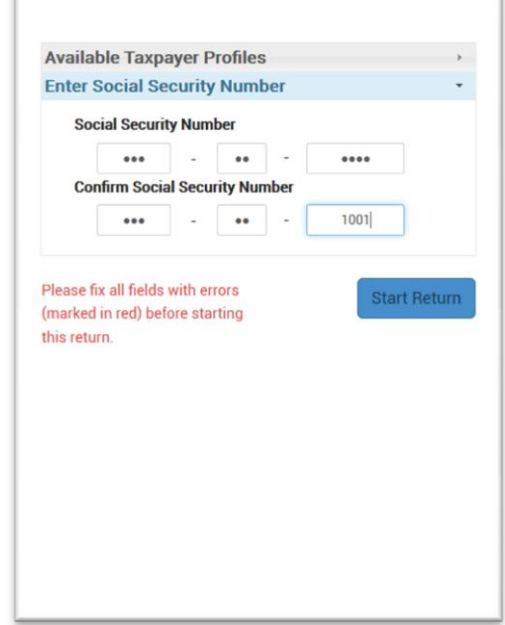

After entering the **Social Security Number** it will prompt you to select a **filing status**. For this tutorial you will choose **Single** and click **Continue**.

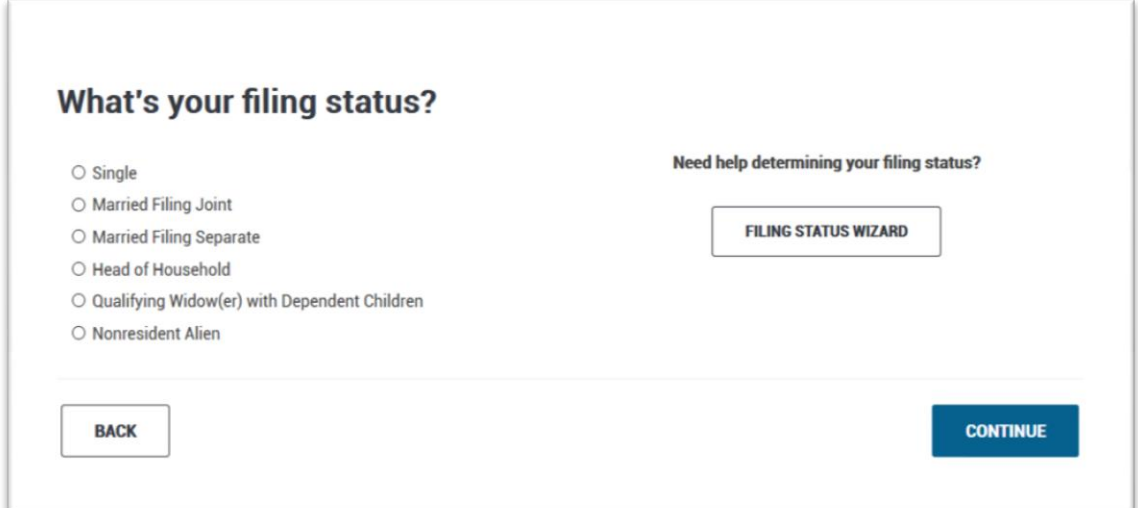

**2.** You will now be viewing the **Personal Information** entry screen. Enter the Taxpayers information here using the details provided to you on *page 2.*

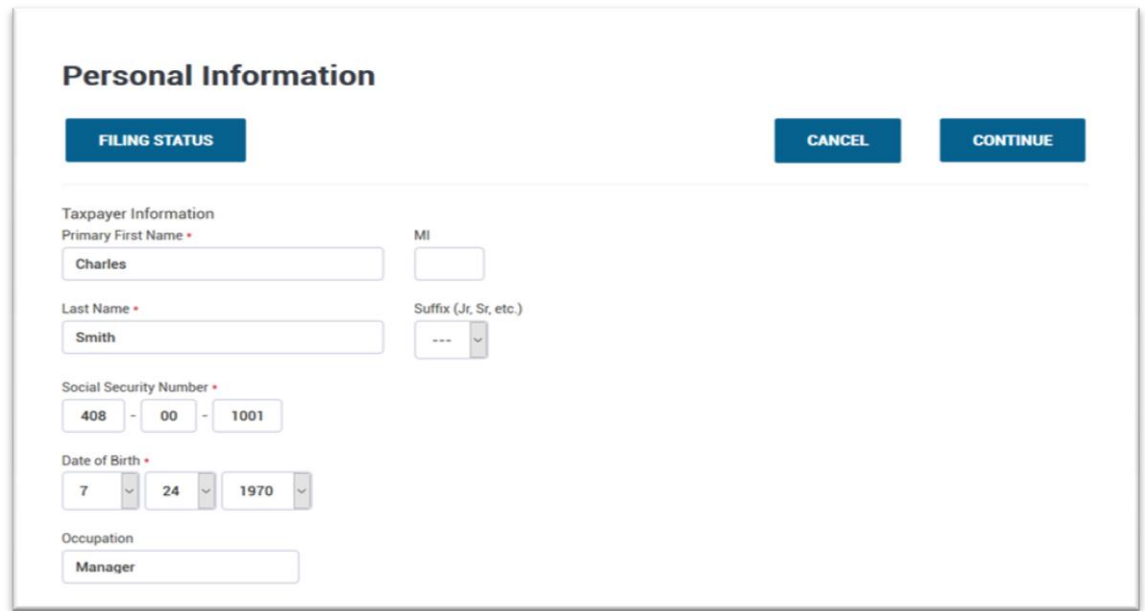

**Navigation Tip** *- Tab between data entry fields and avoid using the mouse, this will improve your speed.* When entering the zip code data, the program will auto populate city and state.

**Note -** You must input two phone #'s for taxpayers requesting a bank product. The email address is used if the client wants a copy of his or her tax return emailed. In a real tax return you would enter your customer's email address.

*3.* Charles has no Dependents so we are going to click **NO** to continue.

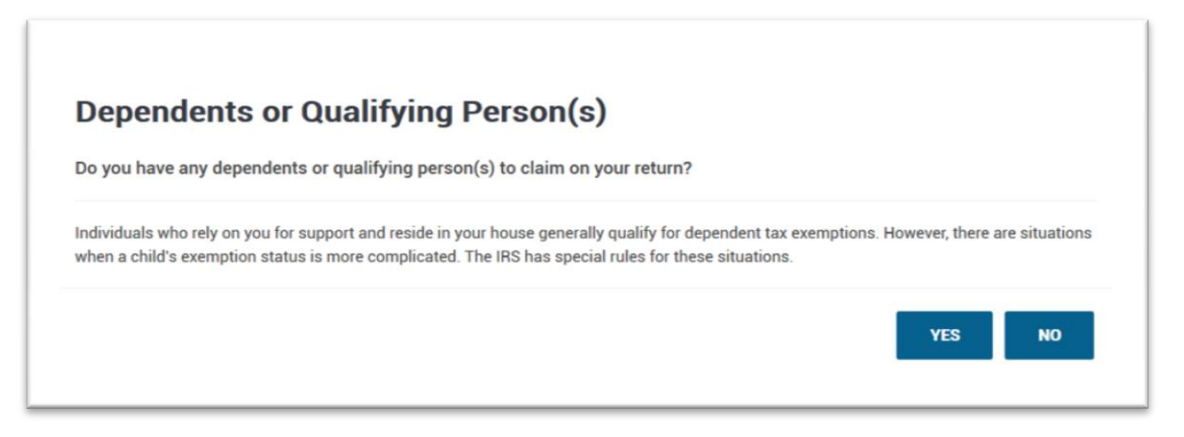

**4.** You should now be in the **Federal Section**, **Income**, screen of the return. You can identify what section of the return you are in by referencing the red line in the "*Navigation Bar"* on the left labeled **Federal Section and Income.** The arrows in the image below show the different options you have for adding tax forms and data.

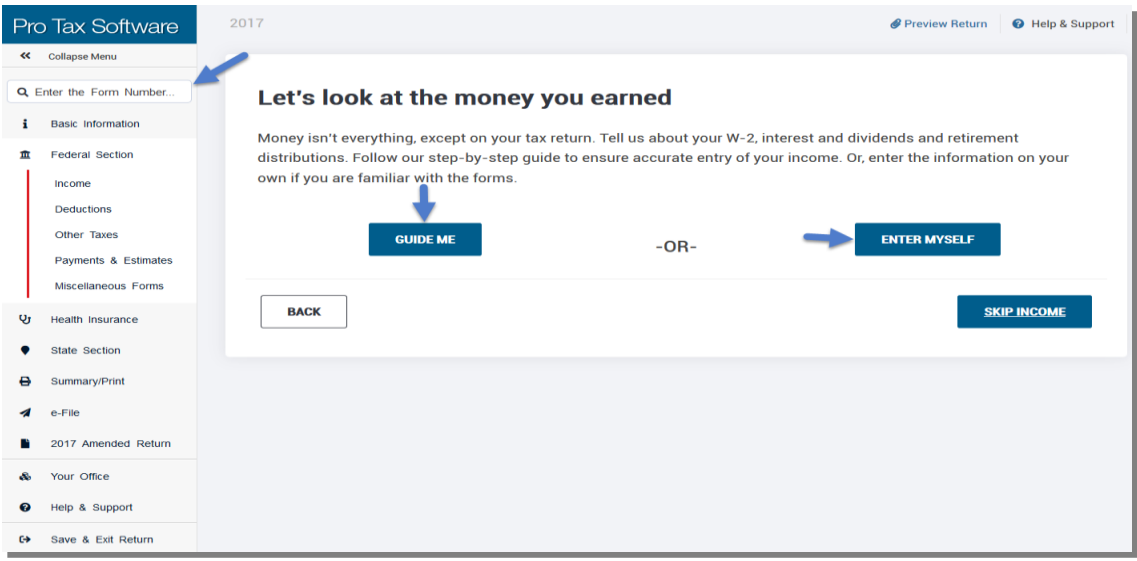

*5.* Navigate to form W-2 using one of the three navigation options presented in the image above. If you are an experienced preparer you will likely be using the **Enter the Form Number** option as your primary navigation tool. If you are less experienced you may want to use the **Guide Me** option until you have more experience. Please reference page 3 for source documents. As an exercise you should try using all the options for finding forms and data entry, this will help you determine your preferred method for navigation.

**6.** Enter the **W-2** information from page 3. Below is how the screen appears after completing a W-2. In a situation where you have to enter multiple W-2's, click on the **+ Add a W-2 Wage Statement** link below

(or above) the completed W-2. When finished, click on **Continue**.

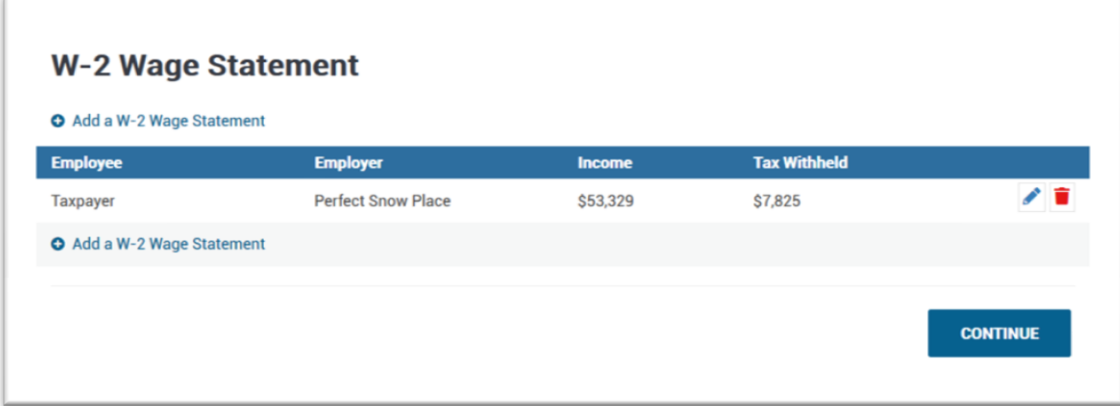

**Check point:** At this point you have completed a Form W-2 data entry and the FEDERAL REFUND amount should total **\$1,355.**

**7.** The next Income item to be reported is the W-2G. To add a form W-2G, follow the steps bellow:

When using the **Enter Myself** option shown below, the W-2G is located under **Other Income**.

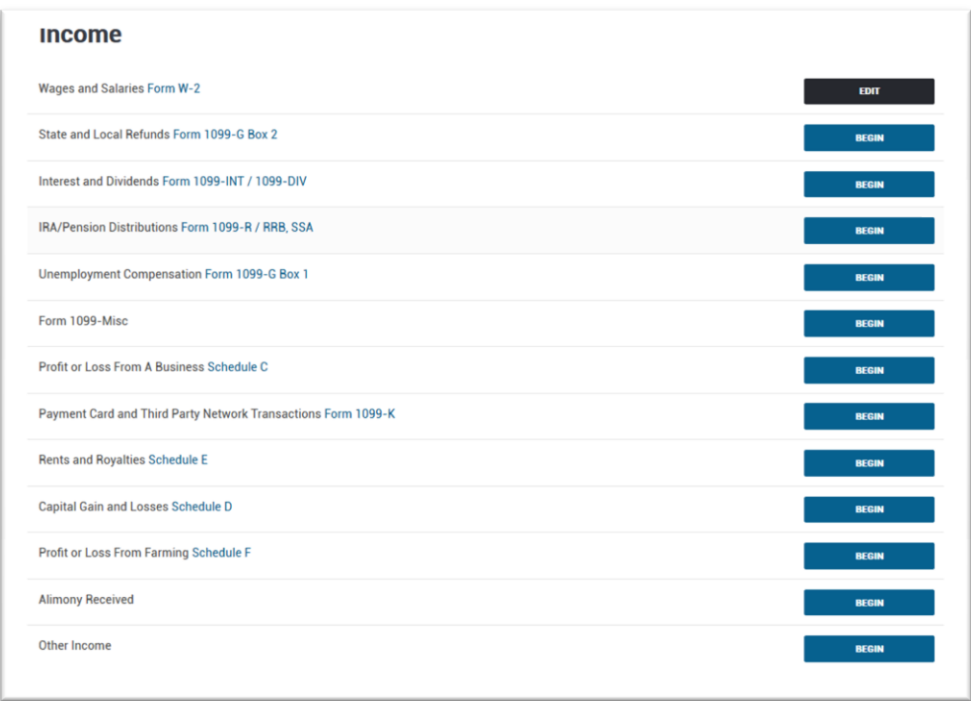

**8.** Begin by entering the **Payer's ID Number**. Please refer to page 3 for W-2G details. *Form W-2G is completed and should look as shown below. Click Continue if everything is correct.*

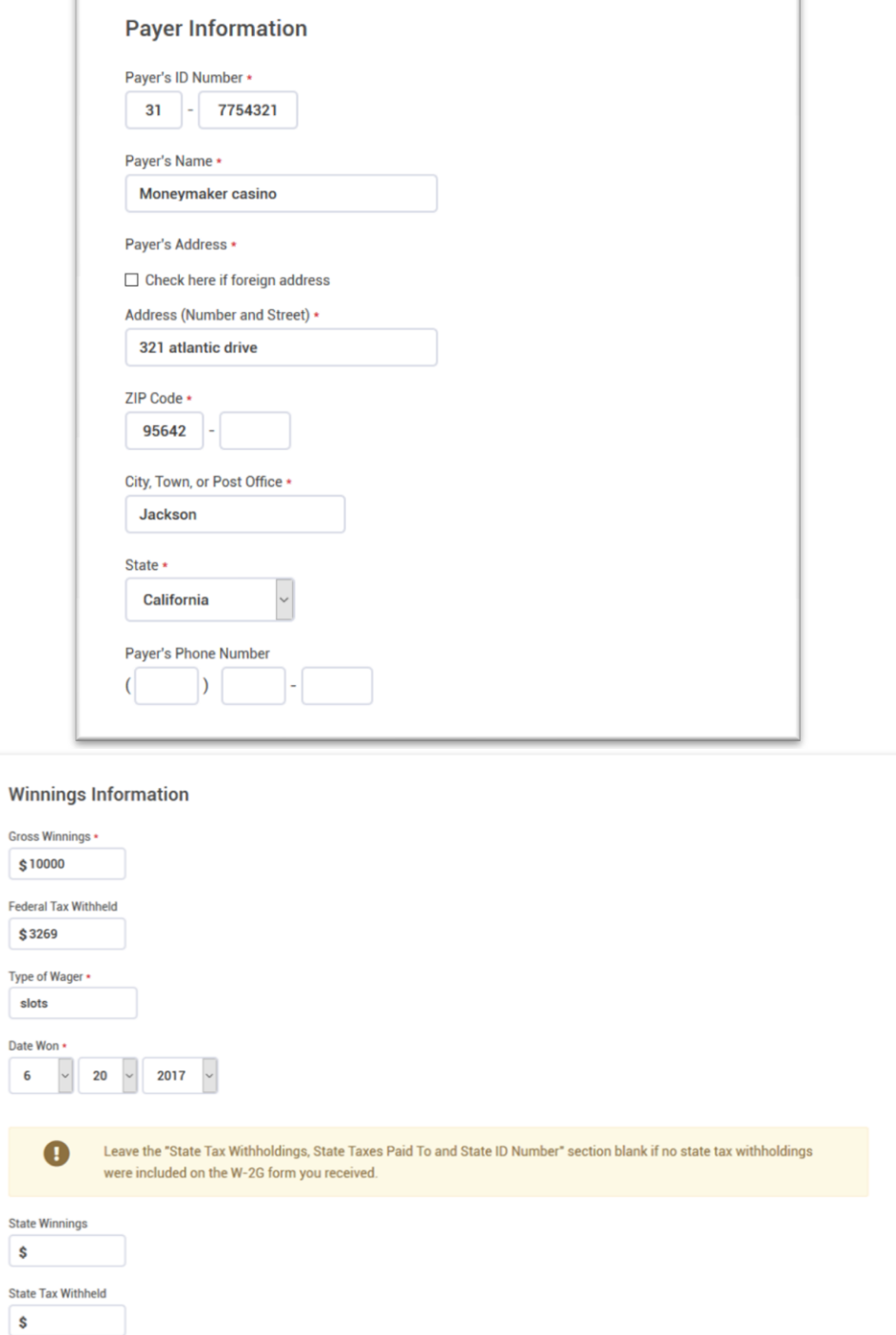

State Taxes Paid To - Please Select -  $\mathbb{R}^d$  **9.** The **W-2G Gambling Winning** menu will appear for review. If there is nothing to add, edit or delete, click **Continue** to leave the *Form W-2G* menu.

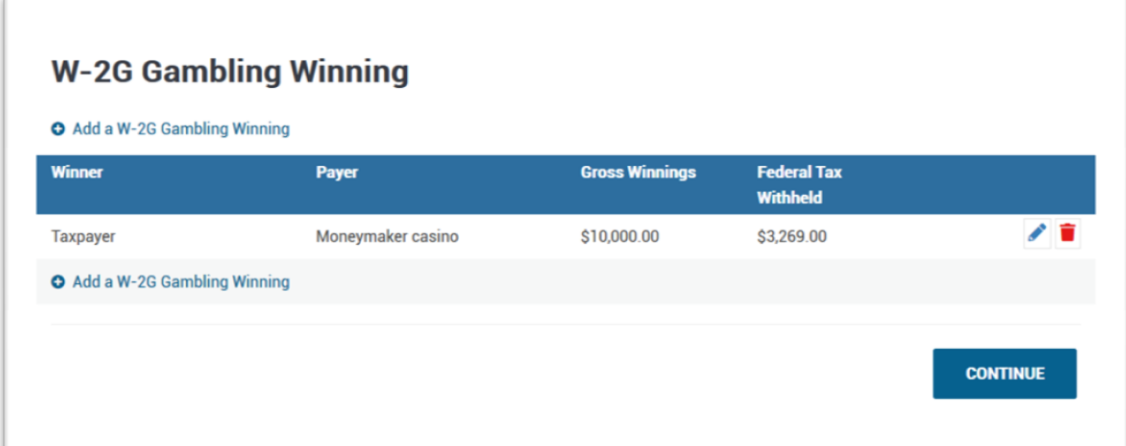

Click on **Health Insurance** on the left side navigation bar to skip other sections.

**10. Health Insurance** data entry – please follow the prompts screen-by-screen.

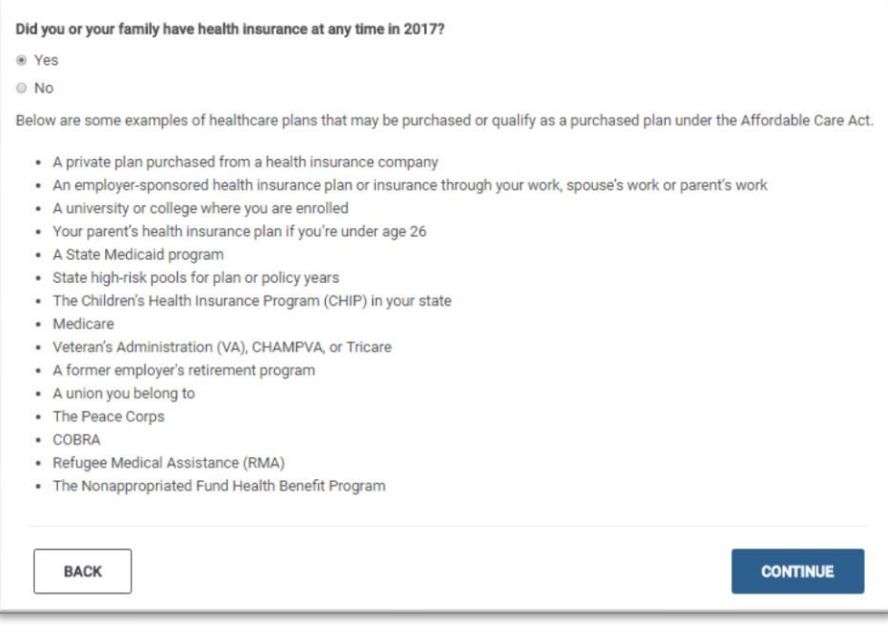

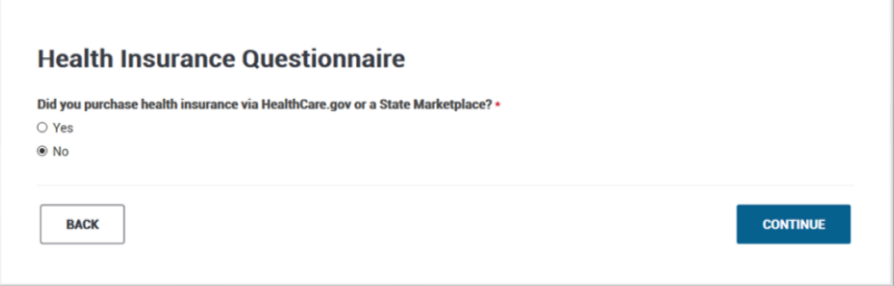

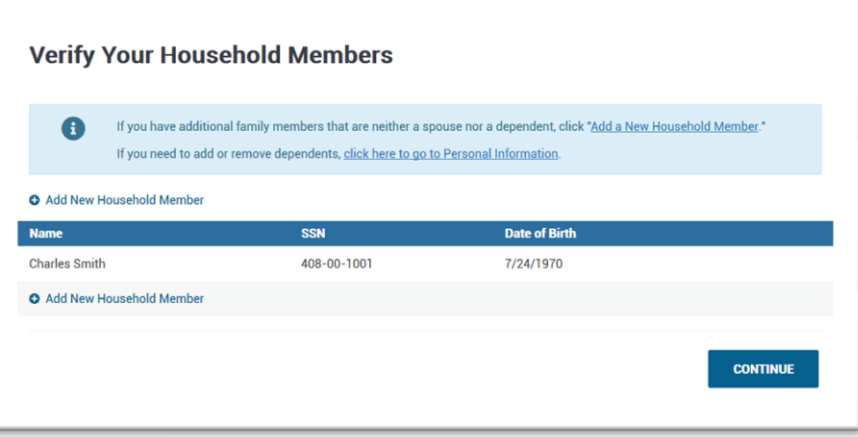

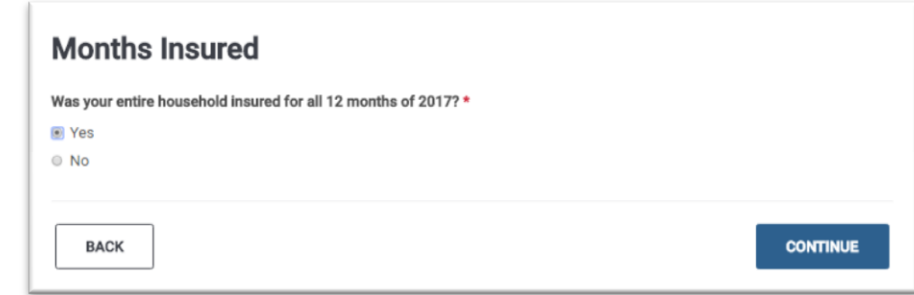

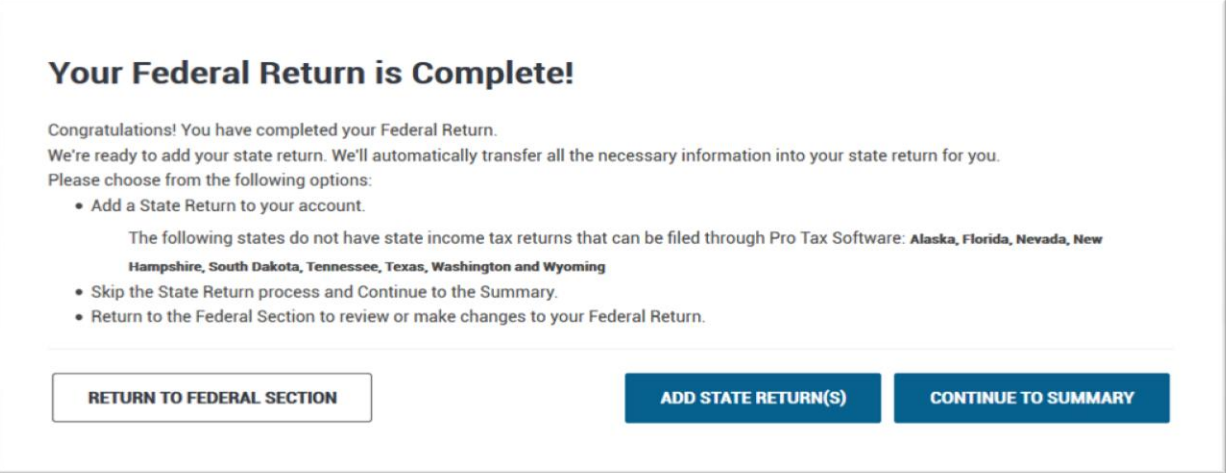

**11.** Once the W-2, W-2G and Health Insurance sections are completed, we will begin the Tax Return completion process. Click on **CONTINUE TO SUMMARY**.

The **Calculation Summary** is a break down of all the tax data entered. The green button on the right 1040 View or Summary View will toggle views and allows you to see **Form 1040**-which actually links directly to other forms.

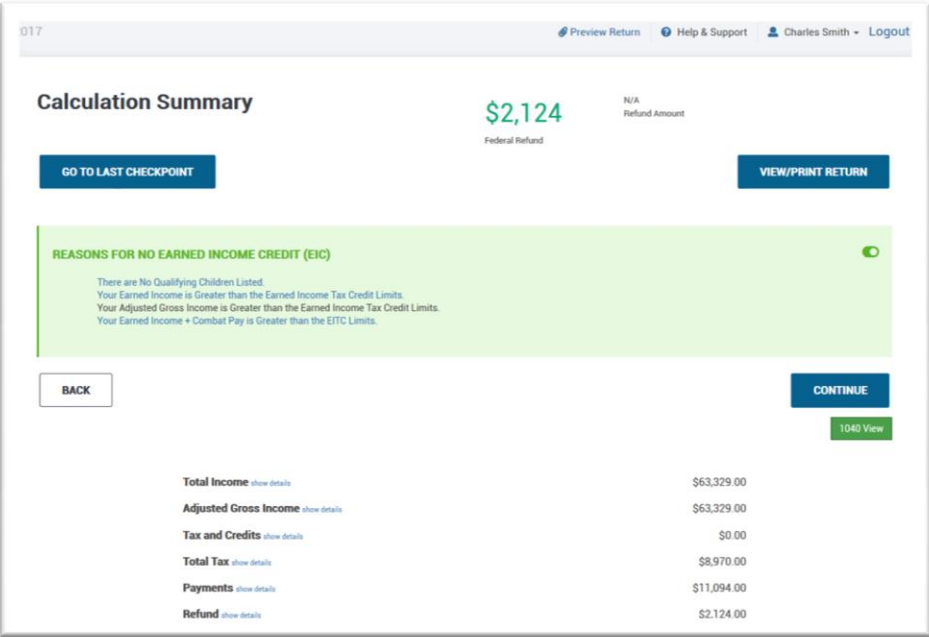

#### **Check point:** Verify the FEDERAL REFUND amount is **\$2,124**

Charles wants his return filed electronically, the fees deducted from the tax return refund amount and his refund received in a check.

- To mark return electronic, click **Continue** and go to the **E-File page**.
- The **Federal Return Type** will be **Refund Advantage ERC.**
- **12. E-file page**; there are multiple sections on this page. Fill out each section using bogus information and use the **Next** button to navigate to the next section. Click **Save** when the entire page is complete.
	- a. **Return Type**: Here you select what Federal Return Type the customer would like. For this return select **Refund Advantage ERC** and click **Next**.
	- b. **Tax Preparation and E-File Information**: fees, discounnts, PINS and email. **Next**
	- c. **Bank Account/Product**: 7216 Disclosure (Bank Consent), Military Status, Text Message Information. **Next**
	- d. **Bank Application Information:** home address, phone number, Taxpayer ID and bank account information-if direct deposit was selected for either a bank product or regular IRS direct deposit. **Next**

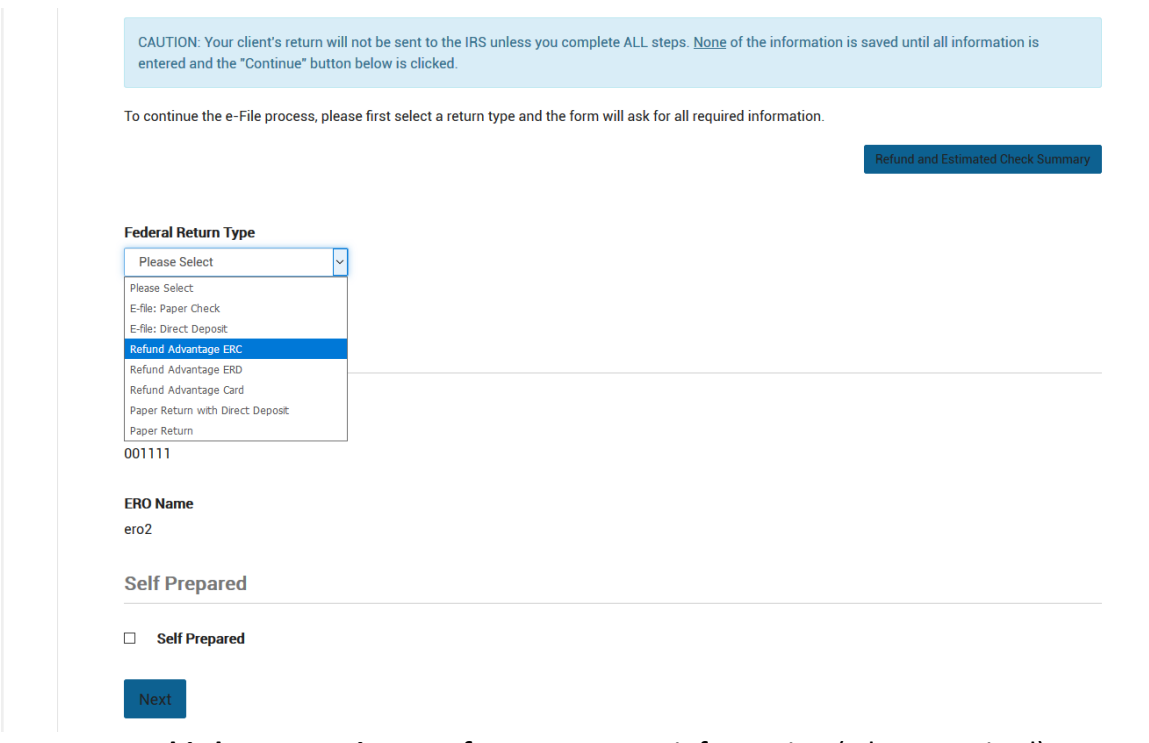

- e. **Third Party Designee Info**: tax preparer information (when required)
- **13. Submission** page: here we capture the taxpayers **Electronic Signature**, **Print Return** with bank documents, mark the return **Complete** (and/or **Ready For Review** if applicable). Other information is also captured here, depending on each tax office's operating procedure, such as Referral Tracking and Return tags.
- **14.** Click on **Save And Exit Return**.

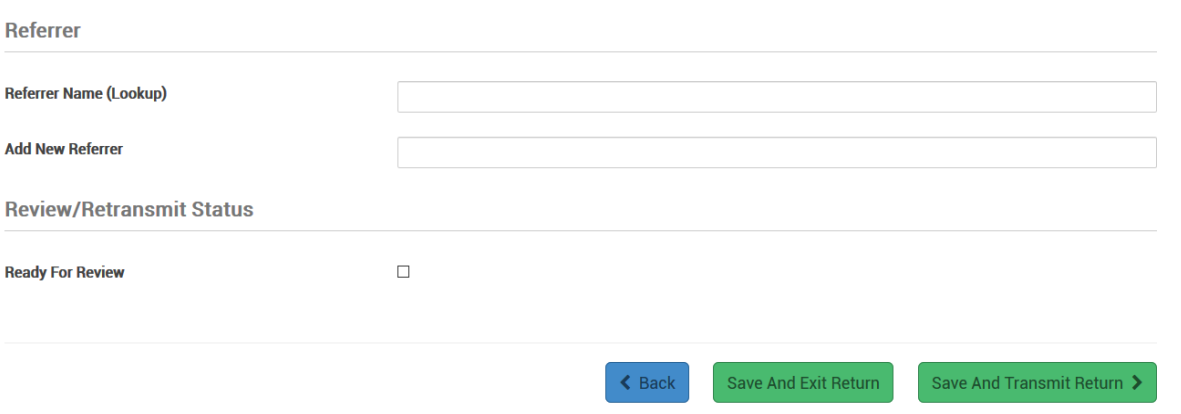

# **Congratulations! You have completed Tutorial 1!!!**

# Tutorial/Scenario 2

#### **In this Scenario you will practice the following:**

- Select filing status
- Report Health Insurance coverage
- Complete Schedule C with income and expenses **Average Time to Complete:**
- 
- **•** Enter Dependent Information
- Enter a 1095-A

W-2 Entry 25 Minutes

#### **Taxpayer Profile:**

**Name:** Charles Simpson **SSN:** 302-55-8798 **Birth date:** 01/21/1983 **Address:** 5674 Red Bud Rd, Temple, TX, 76504 **Primary Phone Number:** (706) 555-3002 **Occupation:** Business owner

#### **Spouse Info:**

**Name:** Pamela Simpson **SSN:** 243-67-3223 **Birth date:** 05/14/1983 **Occupation**: Teacher

#### **Dependent/s information:**

**Name:** Amanda Simpson **SSN:** 431-12-6953 **Birth date:** 04/02/2007 **Relationship:** Daughter

#### **Additional information**

- *Charles is married and has one child.*
- *Charles' wife received health insurance through his employer for the entire year.*
- *Charles owns his own horse stable business.*
- *Charles wants to E-file the return and have preparation fees deducted from his refund and to receive his refund directly into his bank account.*

#### **Answer Check:**

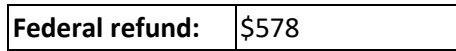

- *Pages 14 and 15 show the source documents to be used for the preparation of this return.*
- *Pages 15-21 provide step-by-step instructions on how to complete this return.* For video Tutorials click [here](https://www.youtube.com/channel/UCEtzYl-w98HpJMHHSUU1Lvg)

#### **Available Documentation**

- Business income and expenses
- $\bullet$  W-2

#### **Business Information and Income:**

**Company Name: Stable Acres \_\_\_\_ EIN: 42-3656871** 

#### **Services Provided**: Horse Boarding and riding lessons.

- Charles uses the cash method of accounting, and materially participated in the business.
- Charles received \$22,594 for boarding 10 horses and giving riding lessons during the year.

#### **Business Expenses:**

• Advertising =  $$1,200$ : Rent machinery =  $$1650$ : Licenses =  $$500$ : Supplies =  $$955$ Repairs = \$2500

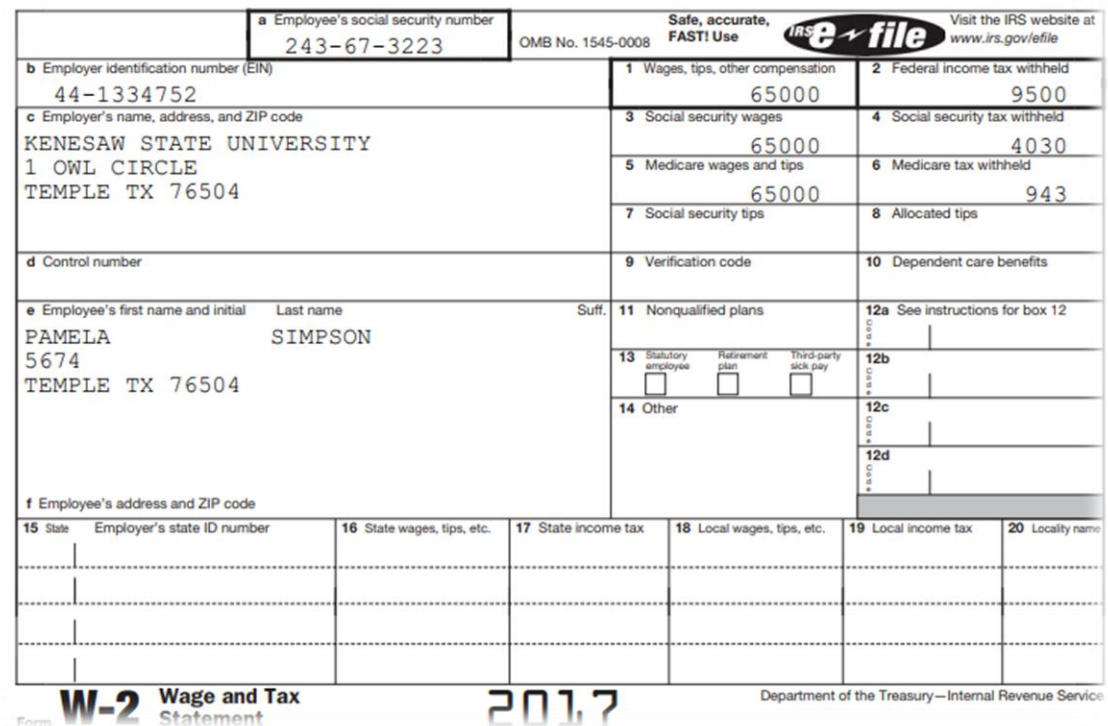

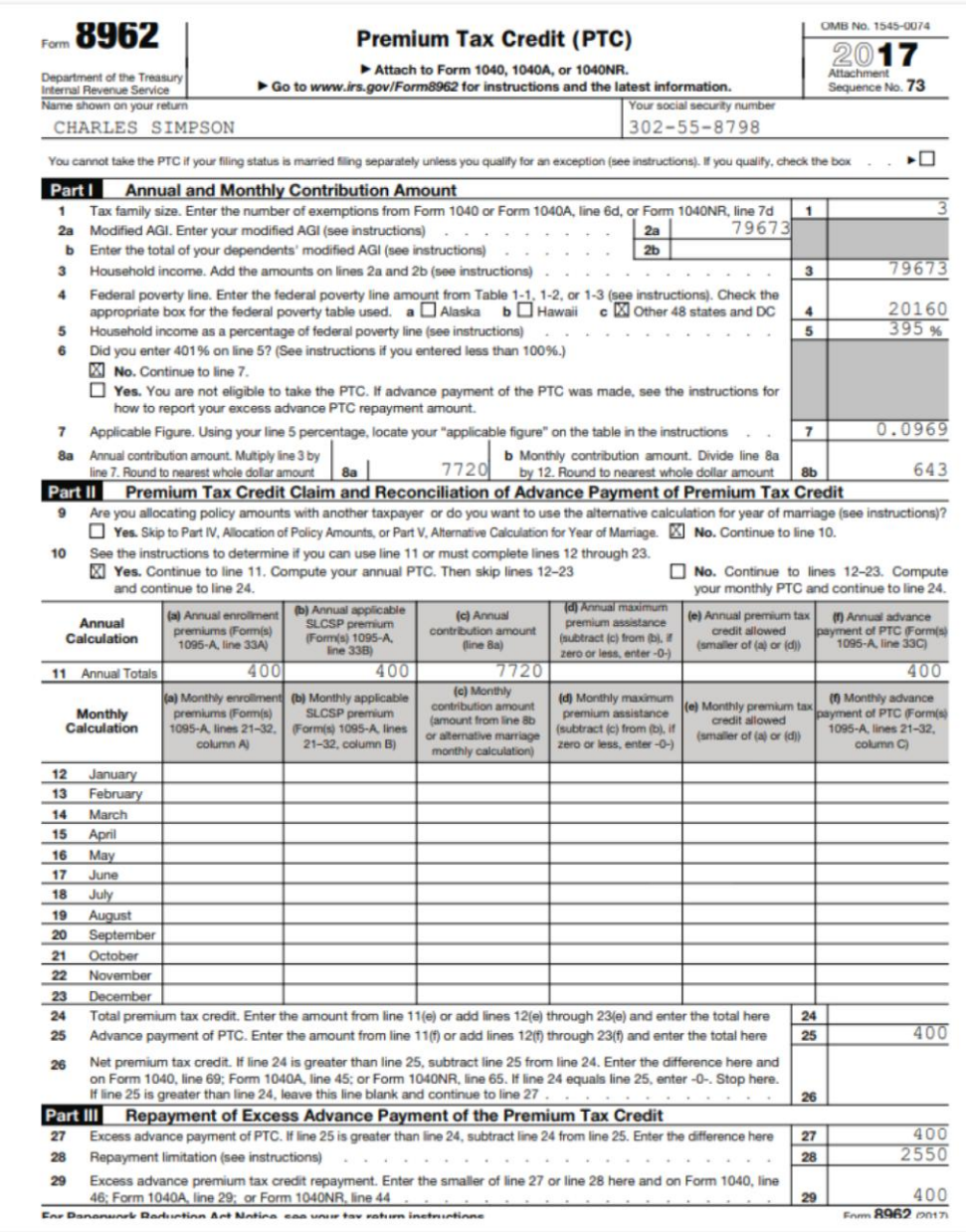

# Tutorial/Scenario 2 **Tutorial #2 Objective:**

Once you have completed this tutorial you will know how to:

- Complete forms: 1040, Schedule C, 8962 (with a 1095-A), and E-file with a Direct Deposit Bank Product.
- The forms completed in this return will consist of 1040, 8879, 8962, Schedule C, Schedule SE, W-2 and Bank Application

#### **ENTERING CLIENT INFORMATION:**

Use the Taxpayer Profile information (page 13) and the Spouse's W-2 information (page 14).

**Note:** Please refer to tutorial #1 for the process to enter client and W-2 information. Information covered in previous tutorials will not be repeated.

#### **1. Basic Client Data Entry**

- **a.** Input Taxpayer and Spouse Information
- **b.** When done entering the client's information press **Continue**.
- **c.** When asked "Do you have any dependants or qualifying person(s) to claim on your return?" click **Yes**.
- **d.** Enter **Dependent/Qualifying Child Information,** then click **Continue.**
- **e.** Click on **Continue** until you reach; "**Let's look at the money you earned**".

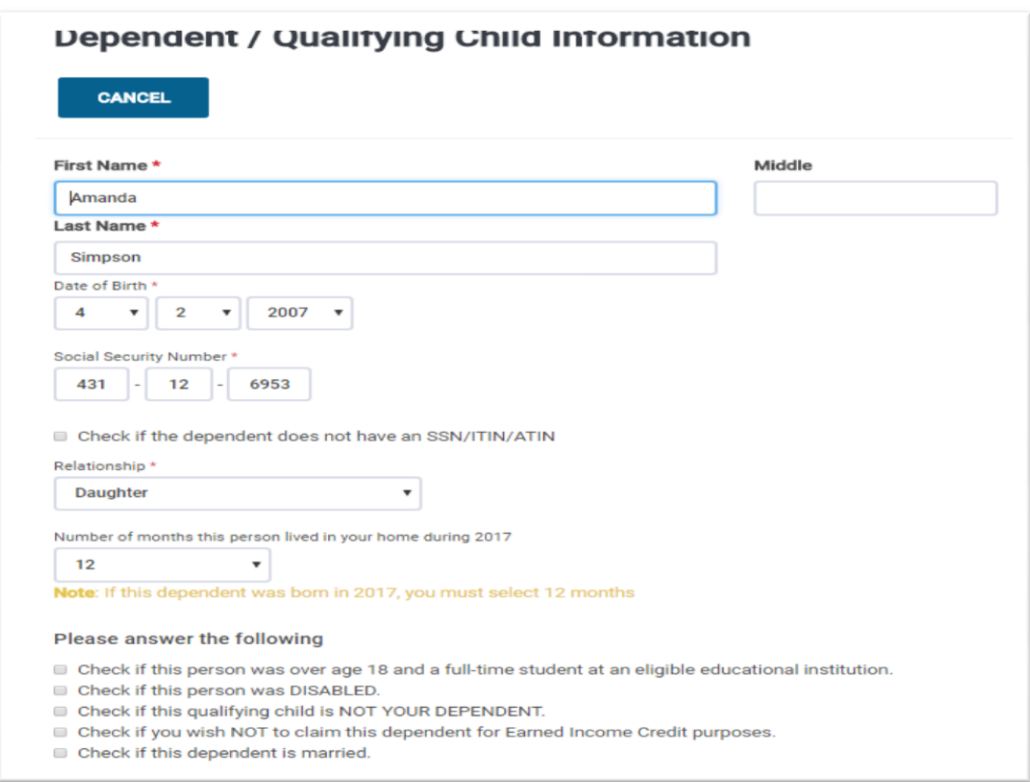

When finished, the dependent information should look as shown above.

- **f.** Enter the **W-2** information for the Spouse.
- **g.** Enter **Schedule C** information for the **Horse Boarding** business, details below.

#### **2. ENTERING SCHEDULE C INFORMATION**

Charles is a business owner and has information to report. Information at the top of Page 2

- **a.** In the **Income** menu click on **Profit or Loss From A Business Schedule C**
	- o Alternate method; enter **Schedule C** on the left where it says "Enter the Form Number" and the screen will go to **Schedule C Income from Business**.

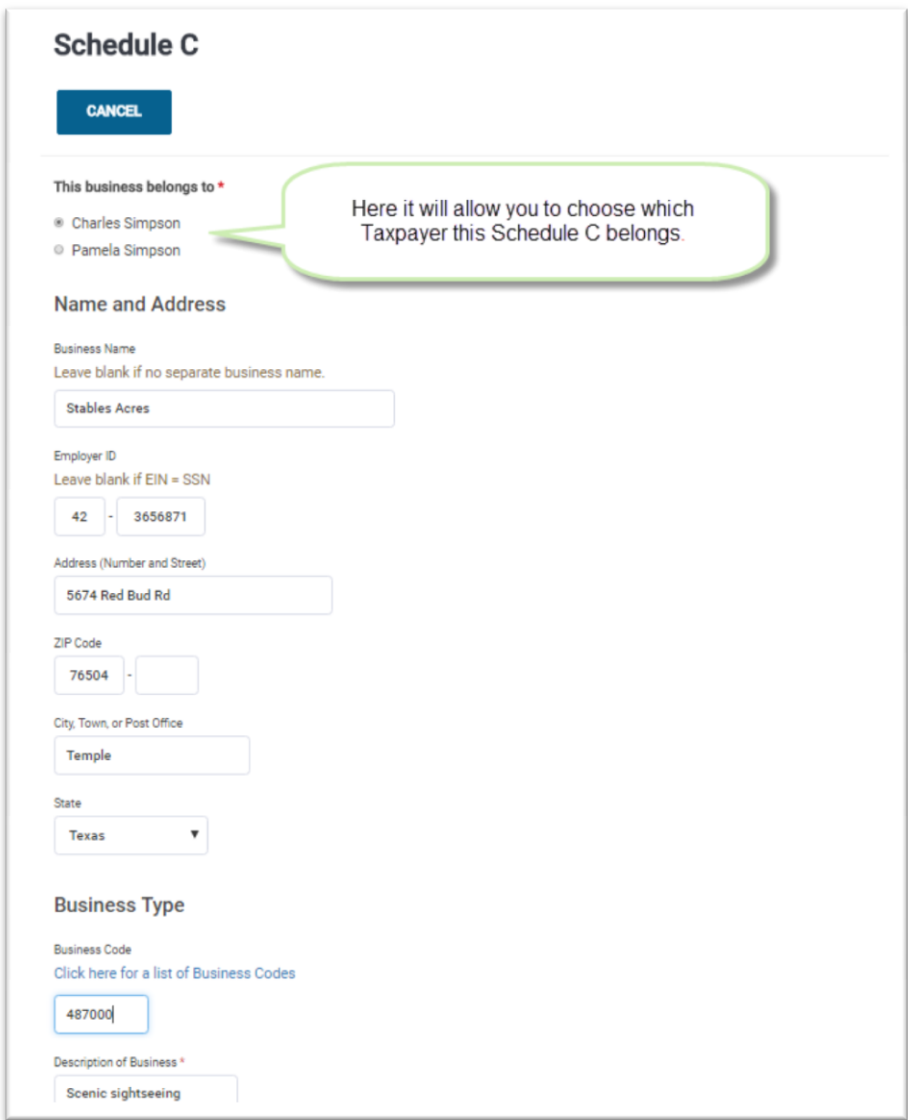

- **b.** Enter the information as specified on page 14 under **Business Information and Income**. For this exercise, you'll enter 487000 as the Business Code.
- **c.** Use the home address for the business **Address.**  Refer to page 14.

**d.** Back at the **Schedule C** main menu, click on **BEGIN** next to **Income**. Enter the amount that "Charles received for boarding 10 horses and giving riding lessons", in this example it is \$22,594. Click **Continue** once you are done.

#### **Schedule C - Income**

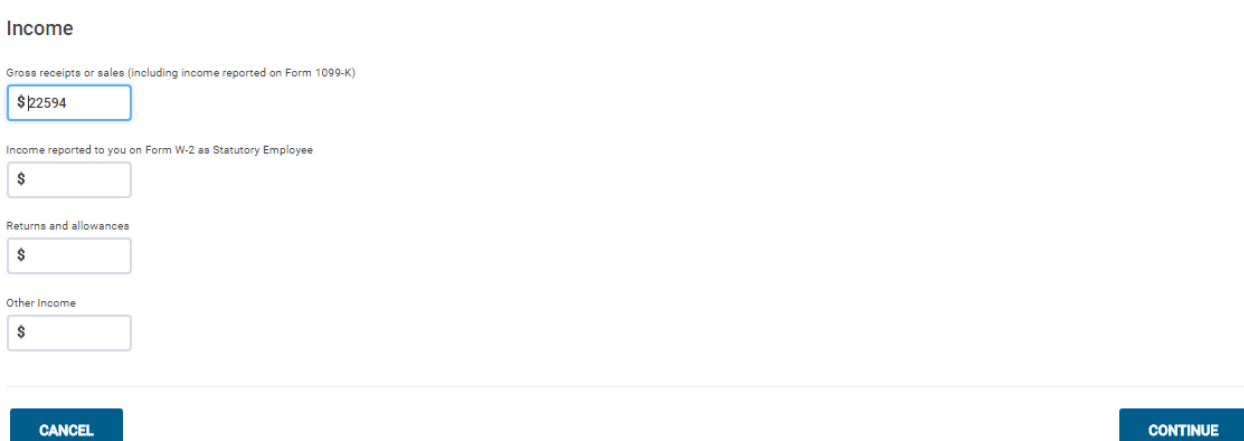

- **e.** Next we will enter the **Expenses** for the **Stables Acres** business. (Refer to page 14 under **Business Expenses**). Click **BEGIN** next to **General Expenses**.
- **f.** Enter each expense in the appropriate box.
- **g.** Click on **Continue** until you reach the **Health Insurance Questionnaire**.

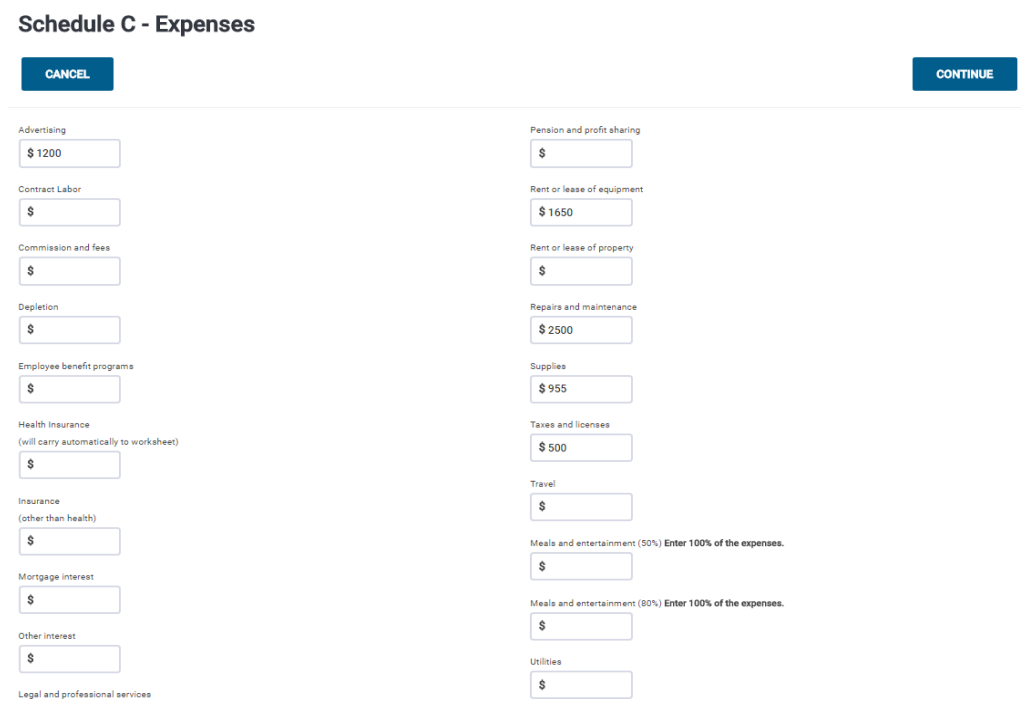

*You have completed entering the Schedule C.*

- **3.** The **Healthcare Insurance Questionnaire** uses form 8962 to report information from a taxpayer's 1095-A form, if the questions are answered accordingly.
	- a. Looking at a taxpayer's **1095-A** part 3 form; The monthly amounts may be equal or may differ depending on the situation. For this tutorial the amounts will be considered equal throughout the year.
	- b. Select **Yes** for **Did you or your family have health insurance at any time in 2017?** Select **Yes** for **Did you purchase health insurance via HealthCare.gov or a State Marketplace?** Click **Continue** at **Verify Your Household Members**. Select **Yes** for **Was your entire household insured for all 12 months of 2017?** Select **Yes** for **Did you receive a 1095-A statement or any Premium Tax Credits...?**
	- c. Answer questions as show below on screenshot **Advanced Premium Tax Credit (1095-A).** We will now enter Form **1095-A** amounts; enter the \$400 for each item. Click **Continue** until to reach "**Your Federal Return is Complete!**".

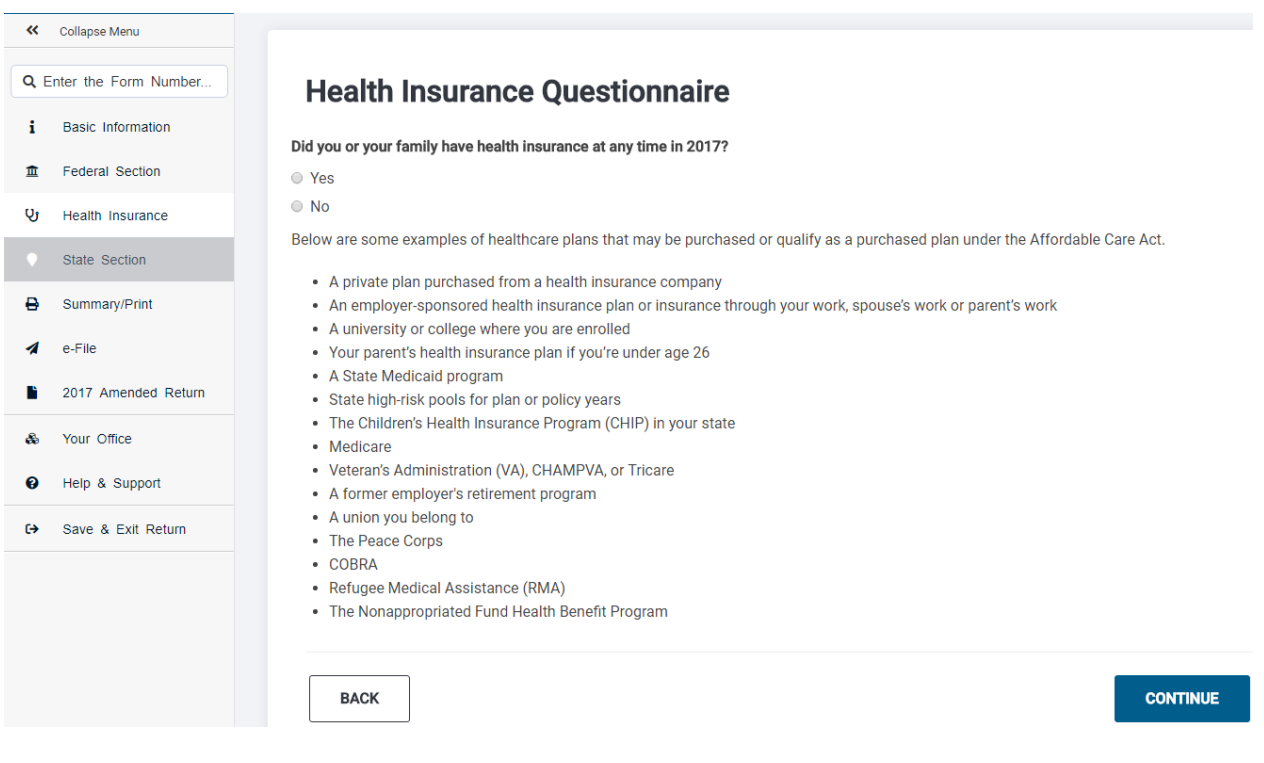

#### **Health Insurance Ouestionnaire**

Did you purchase health insurance via HealthCare.gov or a State Marketplace? \* **O** Yes  $\otimes$  No

**BACK** 

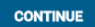

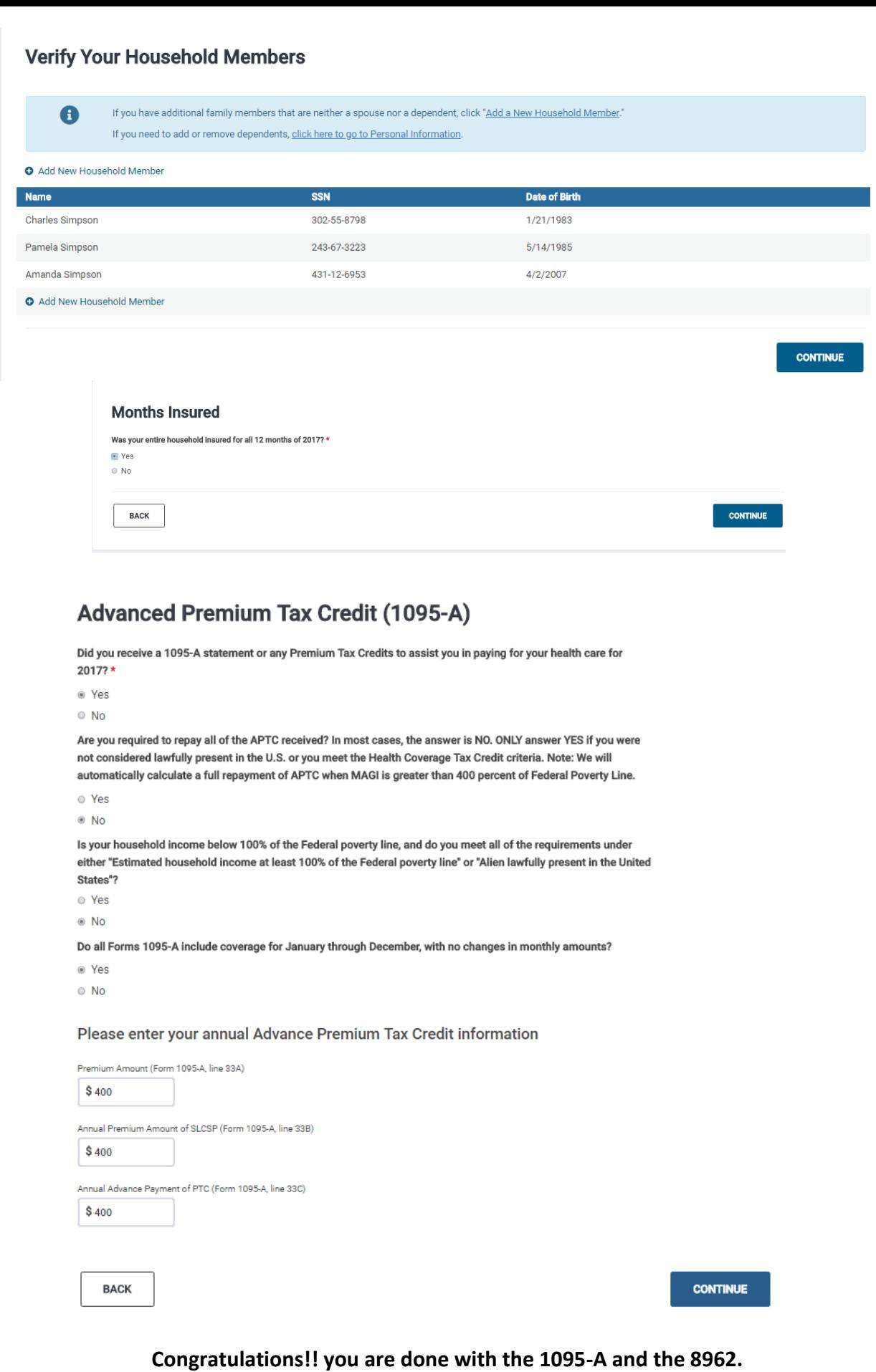

#### **4. CONTINUE TO E-FILE PAGE:**

- **a.** Answer the **Due Diligence Checklist** as best you can-it will have no bearing on this practice return and refund (the taxpayers income disqualifies them). Click **Continue**..
- **b.** The Federal Refund amount should be \$578. Click **Continue** to E-File page.
- **c.** Under Federal Return Type, Select **Refund Advantage ERD**---Terminology will vary by bank
- **d.** Tax Prep and E-file Information Fees should be calculated based off populated forms. Also, make sure to always enter the clients email!
- **e.** Complete bank application and input all fields related to Client Bank Account Information. Sample Information – Account Type = Checking - Bank Routing  $# =$ **011500337** and Account = **000021000021**. Taxpayer Account information does require double entry to ensure accuracy.
- **5.** Complete all required fields and answer all questions. **Continue** to **Submission** page (reference Tutorial 1 if you have any questions). This the final page of the return. After you have reviewed all the information and it looks correct, click on **Save And Exit Return**.

#### **Congratulations at this point you are done with practice return 2!**

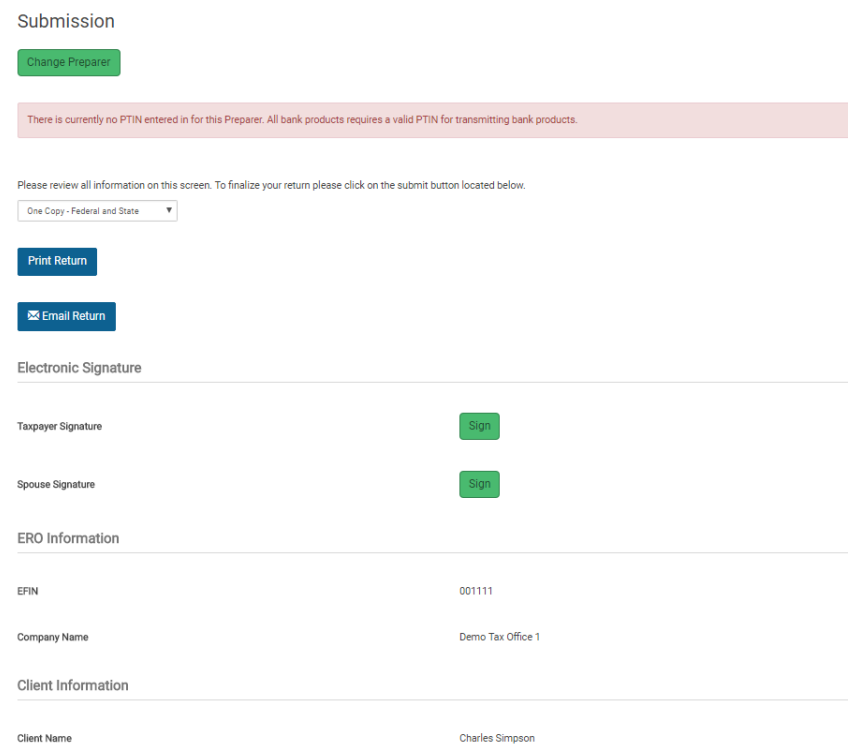

# Tutorial/Scenario 3

### **In this Scenario you will practice the following:**

- Select filing status
- 
- Complete Schedule B,D,A 25 Minutes

Report health coverage **Average Time to Complete: Average Time to Complete:** 

#### **Taxpayer Profile:**

**Name:** Mary E Wilson **SSN:** 302-55-8765 **Birth date:** 01/21/1953 **Address:** 89 Cowen Way, Cave Spring, GA 30124 **Primary Phone Number:** (706) 555-3003 **Occupation:** Production Manager

#### **Dependent/s information:**

**Name:** Hunter Wilson **SSN:** 623-55-4321 **Birth date:** 09/06/2006 **Relationship:** Grand daughter

#### **Additional information**

- *Mary is single head of house hold, and has one dependent her granddaughter for whom she is the legal guardian*
- *Mary purchased health insurance through the market place*
- *Marry owns stocks*
- *Mary wants to E-file the return have preparation fees deducted from her refund and to receive her refund directly put into her bank account*

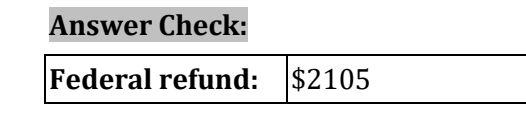

- *Page 23-24 shows the source documents to be used for the preparation of this return.*
- *Page 24-38 provides step by step instructions on how to complete this return.*

#### **Available documentation**

W-2, Stocks, 8962, Dependent information, Schedule A, B and D Information

#### **Dependent Care information:**

- Paid dependent care expenses: **\$1500**
- Child care provider name: **Little Wonders.**
- ID Number: **45-6987651**
- Address: **2525 Old Danton Road, Cave Spring GA, 30124.**

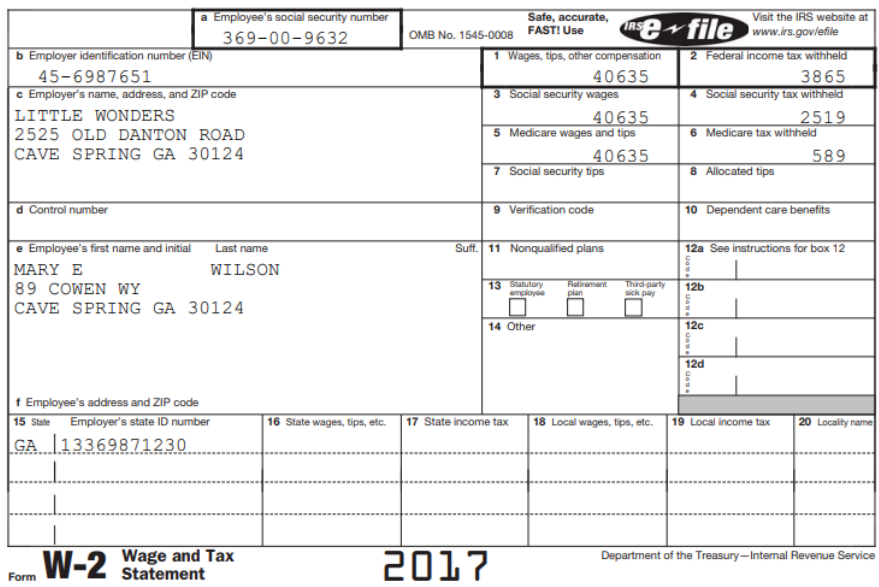

### **Schedule A information:**

Medical and dental expenses:

- Amount Paid to Doctors, Dentist, Eye Doctor: **\$650**
- Prescription Medicine, Drugs or Insulin: **\$1350**
- X ray, Lab work, Insulin Treatment etc: **\$2500**
- Hospital care including meals and lodging: **\$2200**
- Medical miles Driven: **(525 miles) \$121**

Taxes you paid

Real State Taxes(non-Business Property: **\$1320**

Mortgage Interest and Expenses

- Mortgage Interest Reported on Form 1098 (Coldwell Banker) :**\$1754**
- Private mortgage Insurance Deduction :**\$900**

Gifts to Charity

Cash contribution: **\$975**

#### **Schedule B information:**

- Type of Transaction: **Interest Income**
- Payer's name: **Cherokee Bank**
- Interest amount: **\$321**

#### **Schedule D information: Capital Gains or Losses**

#### Description: **WWW**

- 1099- B not received
- Date Acquired: **05/01/2000**
- Date Sold: **06/01/2017**
- Sales Price: **\$100**
- Cost: **\$250**

#### Description: **MAC**

- 1099- B not received
- Date Acquired: **01/01/2015**
- Date Sold: **10/01/2017**
- Sales price: **\$800**
- Cost: **\$1100**

#### Description: **COM**

- 1099- B not received
- Date Acquired: **06/30/2005**
- Date Sold: **12/01/2017**
- Sales price: **\$55**
- Cost: **\$50**

#### Description: **JUS**

- 1099- B not received
- Date Acquired: **01/01/2015**
- Date Sold: **12/31/2017**
- Sales price: **\$300**
- Cost: **\$200**

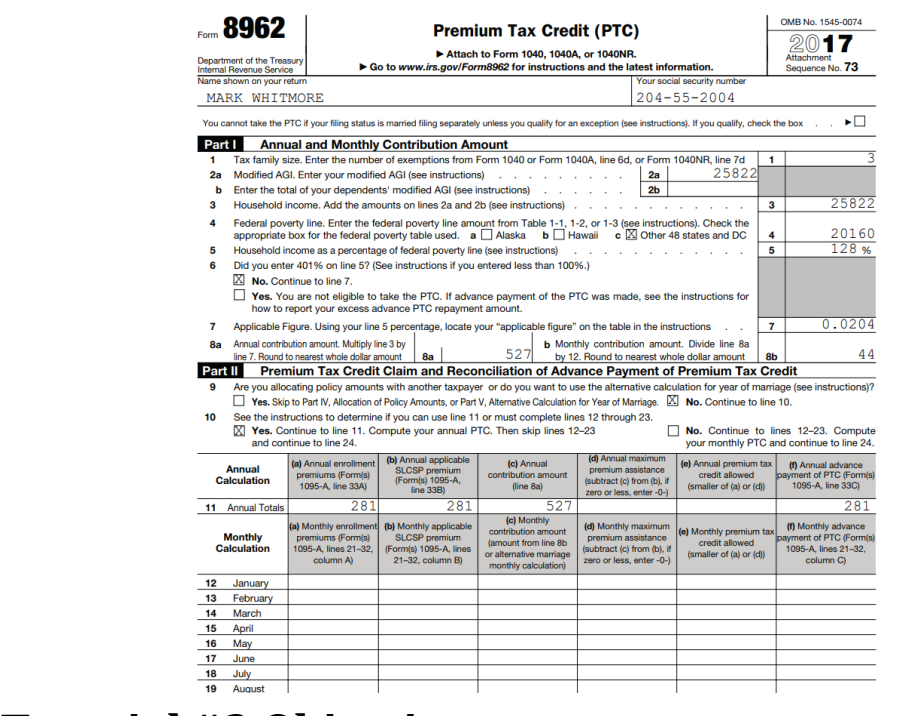

# **Tutorial #3 Objective:**

Once you have completed this tutorial you will know how to complete forms; 1040, EIC, Schedule A, Schedule B, Schedule D, 2441, 1095-A, 8962 and E-file with a direct deposit bank product.

#### **ENTER ALL CLIENT DATA**

**Note:** Please refer to tutorial 1 and 2 to learn how to enter client information, W-2, dependent information and 1095-A amounts.

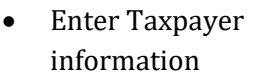

- Enter Dependant information presented on page 22
- When done entering dependant information click **Continue** to reach the **Federal Section - Income**

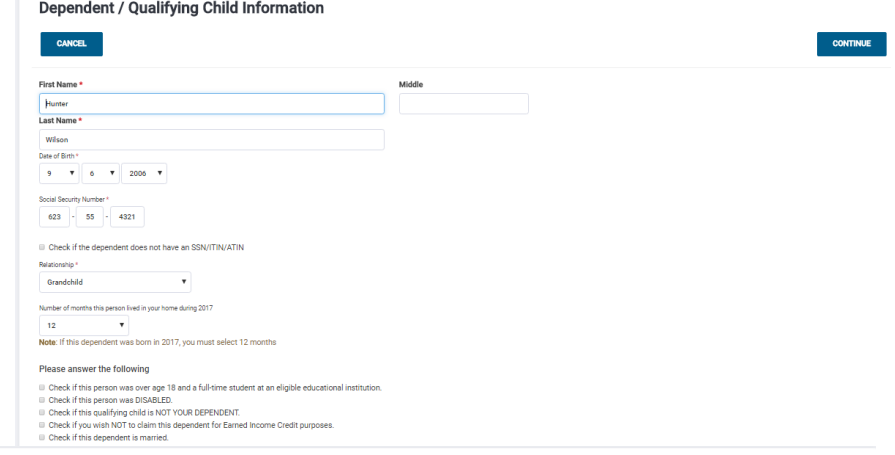

#### **Dependent or Qualifying Child**

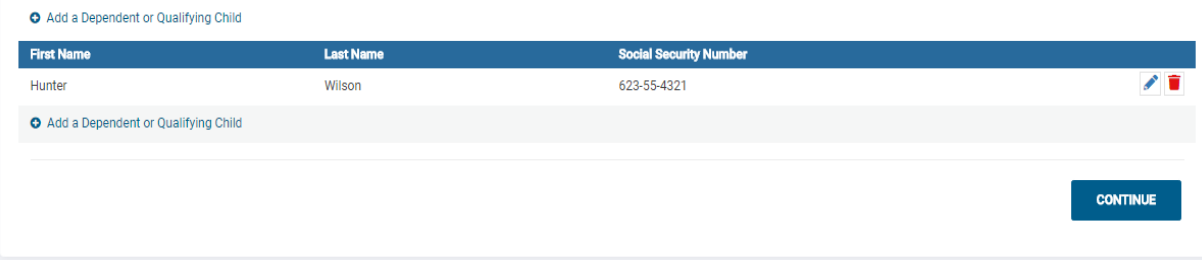

#### **We will now input the taxpayer Income.**

### **INCOME ENTRY - ENTER ALL INCOME ITEMS**

**1.** Begin entering W2 information. (At this point forms navigation should not be a challenge.)

**2.** Refer to page 23 to enter W-2 information, scroll down to enter wages.

**3.** On the **Income** Menu click on **Interest and Dividends Form 1099-INT / 1099-DIV**

**4.** Select **Interest or Divided Income**, then select **Dividend Income, Form 1099-DIV** (as shown below)

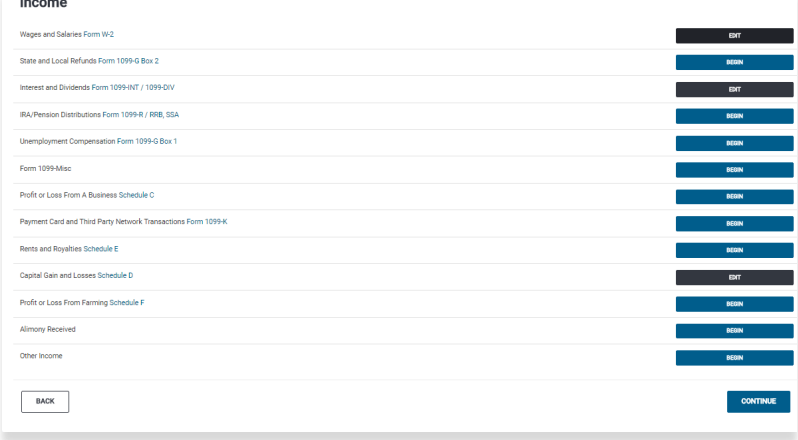

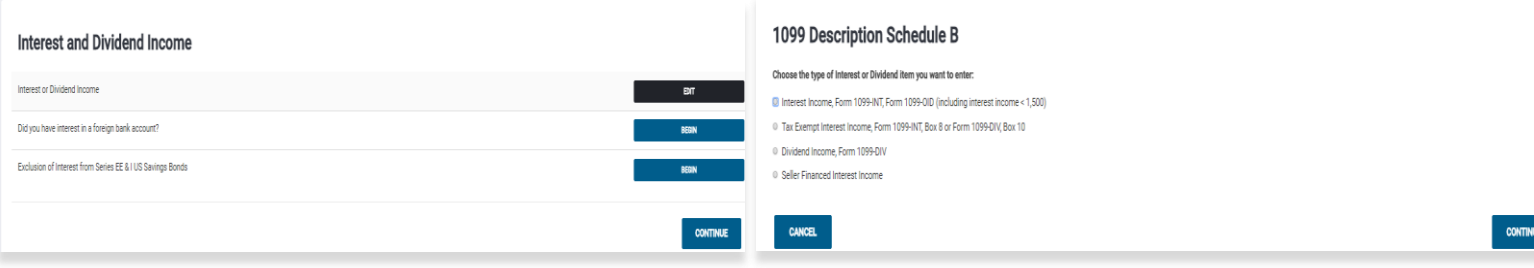

**5.** The **Dividend Income (Form 1099-DIV)** page will appear. Refer to page 23 (**Schedule B Information**) to input the information (as shown below). Click **Continue** when finished.

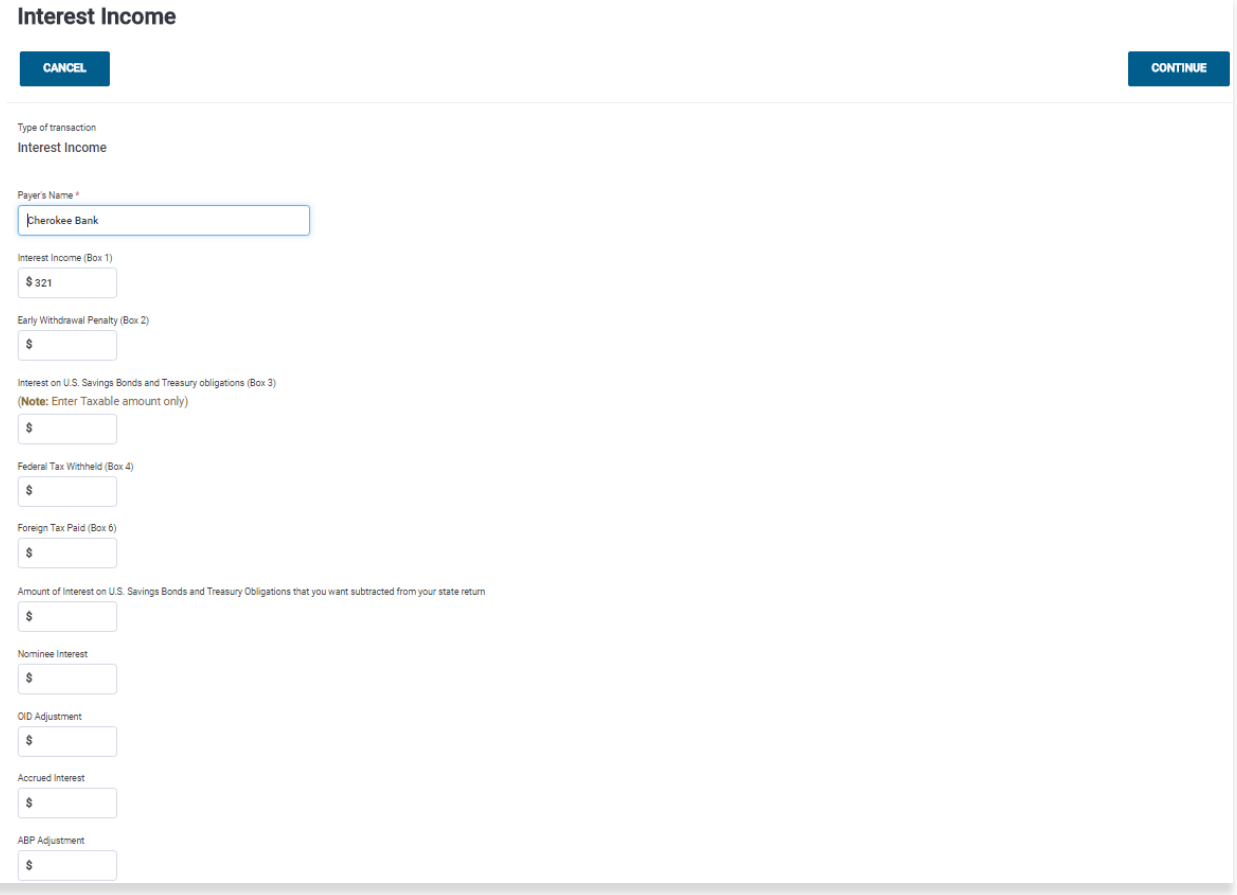

**6. Check Point:** Your Refund amount should reflect \$2,004. This will obviously change but based on current inputs your numbers should match ours!

**7.** Return to the **Income** menu and we will begin to enter **Capital Gain and Losses Schedule D**.

**8.** Refer to page 24 (**Schedule D information**) to find the information for our **Capital Gains** entries. We have four entries in this section, after entering information for one click **SAVE & ENTER ANOTHER**. Please reference the images below to complete this task.

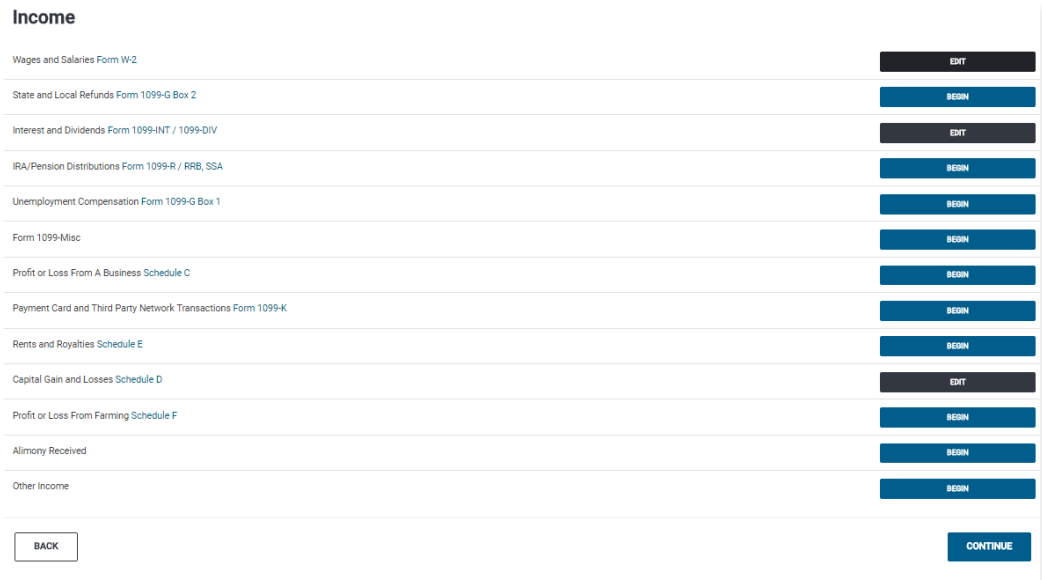

#### **Schedule D Capital Gains**

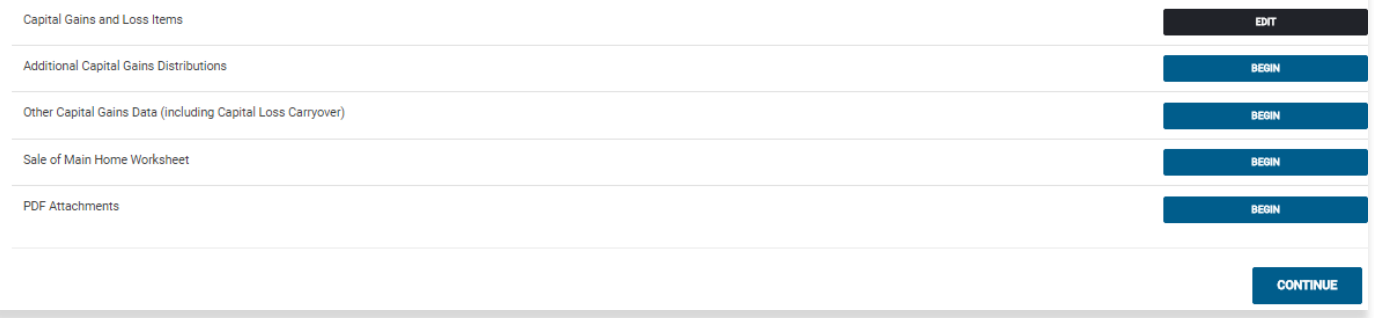

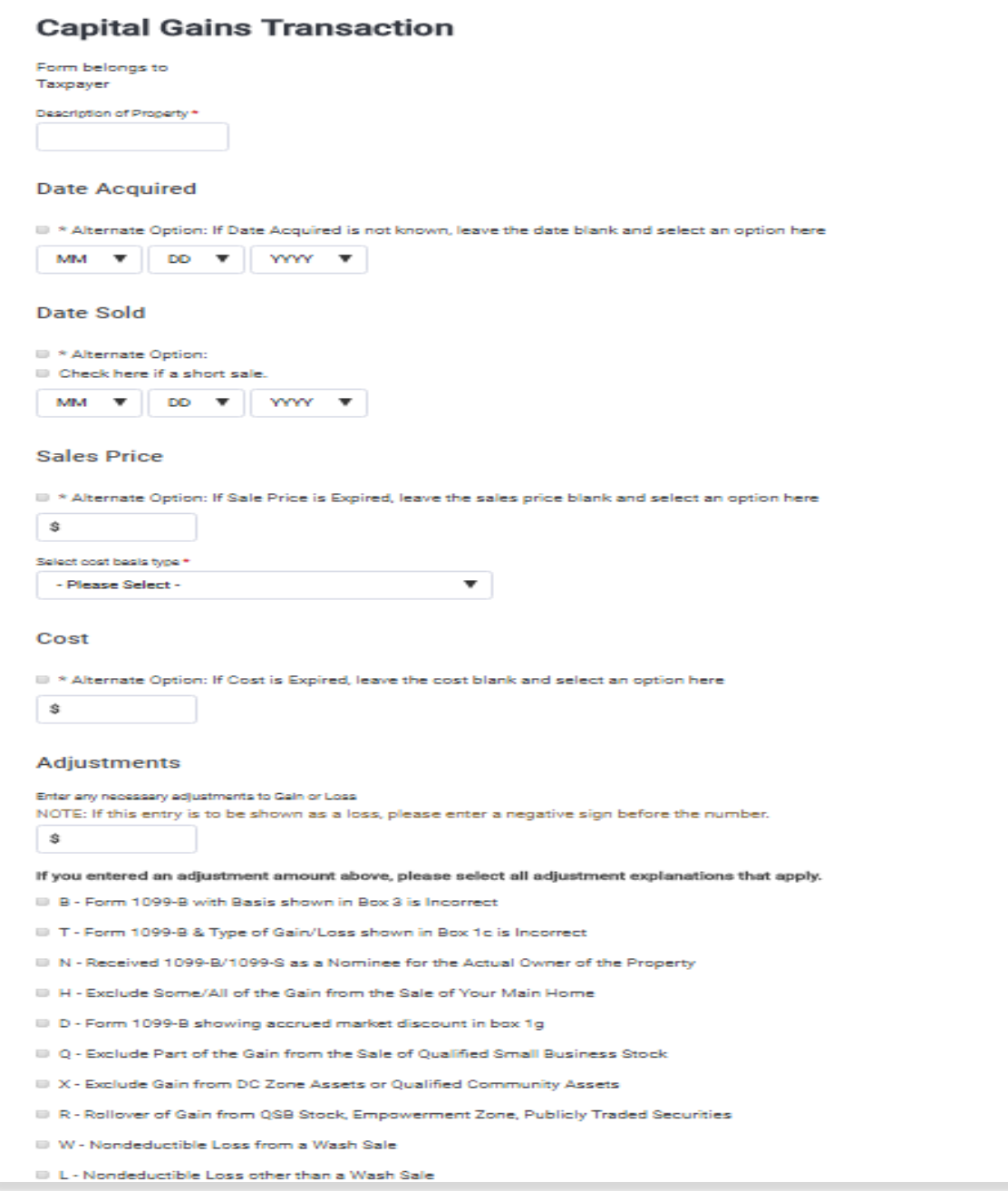

**9.** When done entering all **Capital Gain and Losses Schedule D** information, click **Continue** until you are back at the **Income** menu. At this point we should have entered all of the income items.

============================================================================

**DEDUCTIONS ENTRY** - Next is the **Deductions** menu, click **Enter Myself** to continue to the **Deductions** menu.

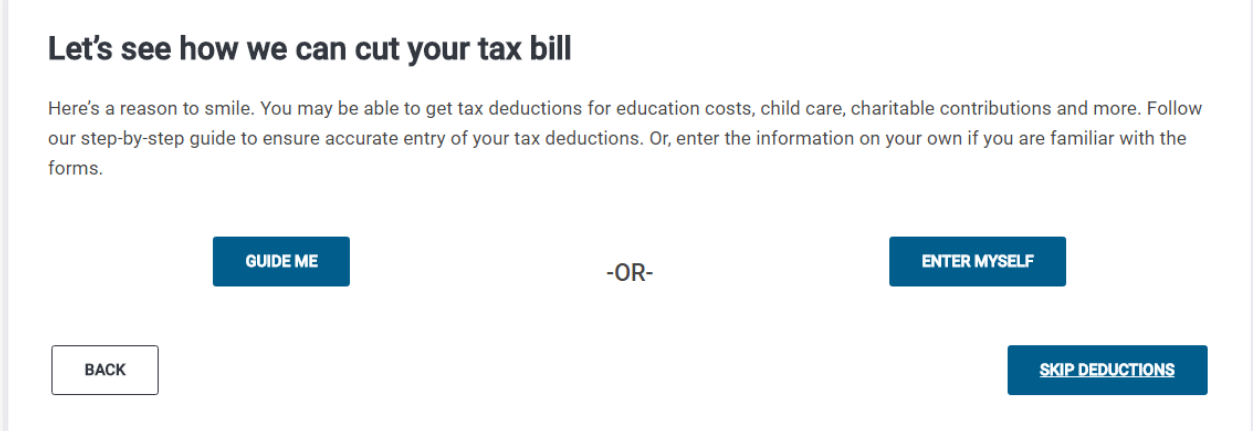

**1.** Refer to page 23 for the information to enter as **Itemized Deductions**. Click on **BEGIN** to enter **Itemized Deductions** and select each corresponding deduction as detailed on page 23 (Schedule - A information).

![](_page_28_Picture_49.jpeg)

## **Itemized Deductions**

![](_page_29_Picture_33.jpeg)

**2.** Click **CONTINUE** until you are in the **Deductions** menu. In the **Deductions menu,** click **BEGIN** next to the **Credits Menu**.

![](_page_29_Picture_34.jpeg)

#### **3.** In the **Credits** menu click on **BEGIN** to enter the **Child Care Credit** (Form 2441)

![](_page_30_Picture_21.jpeg)

**4. Child Care Credit - Page 1,** Step 1 - Child Care Providers; click on **Add a Child Care Provider**.

![](_page_31_Picture_40.jpeg)

**\***Refer to page 23 (**Dependant Care Information**) to fill out **Form 2441-Child Care Provider information.**

![](_page_32_Picture_16.jpeg)

When finished entering information, scroll down and click on **Continue.**

**3.** In the **Child Care Credit - Page 1,** click on **Step 2 - Dependents** and click on the pencil icon on the right to **Edit**.

![](_page_33_Picture_43.jpeg)

**4.** Enter **Dependant Expenses for Hunter Wilson** and click **Continue**.

![](_page_33_Picture_44.jpeg)

**5.** In the **Child Care Credit - Page 1, click on CONTINUE to go to Page 2.** Click Continue until you are back at the **Deductions** menu. Click on **BEGIN** next to **Itemized Deductions**.

![](_page_34_Figure_1.jpeg)

# **Itemized Deductions**

**6.** Enter each item from **Schedule-A Information page 23** in **Itemized Deductions**. Click **Continue** until you are back at **Deductions**.

#### **HEALTH INSURANCE SECTION:**

**1.** Select the **Health Insurance** on the left hand side as depicted in the image below. (bottom left)

![](_page_35_Picture_2.jpeg)

**2.** In the **Health insurance Questionnaire** select yes and click **Continue**.

![](_page_35_Picture_4.jpeg)

![](_page_36_Picture_41.jpeg)

**3.** Based on the information in the taxpayer profile, select **Yes** and click **Continue**.

![](_page_36_Picture_42.jpeg)

**4.** Answer **YES** to **Months Insured**. Click on **Continue**. Answer **YES** to "**Did you receive a 1095-A statement or any Premium Tax Credits..?**" and fill out the form as instructed below.

**5.** Enter information to complete **Advanced Premium Tax Credit (1095-A)**, as shown below (\$281).

![](_page_37_Picture_48.jpeg)

**6.** When done click **Continue twice.**

 $$281$ 

Annual Advance Payment of PTC (Form 1095-A, line 33C)

**7.** Complete the remainder of the return as previously instructed in tutorials 1 and 2.

### **Congratulations you have finished tutorial number 3!**

# Tutorial/Scenario 4

#### **In this Scenario you will practice the following:**

- Select filing status
- Claim Earned Income Credit
- 
- Complete Schedule A, E 25 Minutes

# Report health coverage **Average Time to Complete:**

#### **Taxpayer Profile:**

**Name:** Mark Whitmore **SSN:** 204-55-2004 **Birth date:** 06/15/1974 **Address:** 89 Cowen Way, Cave Spring, GA 30124 **Primary Phone Number:** (706) 555-3003 **Occupation:** Production Manager

#### **Spouse Info:**

**Name:** Miranda Whitmore **SSN:** 404-55-2006 **Birth date:** 10/11/1979 **Occupation**: administrative assistant

#### **Dependent/s information:**

**Name:** Samantha Whitmore **SSN:** 424-55-2008 **Birth date:** 05/16/2004 **Relationship:** Daughter

#### **Additional information**

- *Mark is married filing jointly, and have one dependent.*
- *The Family received health insurance through Miranda's employer for the entire year.*
- *Mark wants to E-file the return preparation fees deducted from his refund and to receive his refund directly put into his bank account.*

# **Answer Check:**

![](_page_38_Picture_180.jpeg)

- *Page 40 shows the source documents to be used for the preparation of this return.*
- *Page 41-46 provides step by step instructions on how to complete this return.*

#### **Available Documentation:**

W-2

Schedule A information Schedule E information.

![](_page_39_Picture_106.jpeg)

### **Schedule A:**

Taxes You Paid:

Real Estate Taxes: \$1426

### **Schedule E:**

**Type of property:** Multi-Family Residence. **Location:** 2216 Huffaker Road. Cave Spring, GA 30124 **Fair Rental Days:** 360 **Personal use only:** 0 **Rental Income:** \$11250 **Expenses: Utilities>** \$5000 **Cleaning>** \$293 **Type of property:** Single-Family Residence. **Location:** 8 Mongolia Lane Cave Spring, GA 30124 **Fair Rental Days:** 300 **Personal use only:** 0 **Rental Income:** \$7125 **Expenses: Utilities>** \$9000 **Cleaning>** \$725

# **Tutorial #4**

# **Tutorial #4 Objective:**

Once you have completed this tutorial you will know how to:

**Complete Forms:** 1040, EIC, Schedule E, and E-file with a bank account.

### **ENTER ALL CLIENT DATA**

**Note:** *This tutorial begins after entering client information (personal info, spouse, dependent, income)* 

### **INCOME ENTRY - ENTER ALL INCOME ITEMS**

**Note:** Please refer to tutorial #1 to learn how to enter client information and W-2.

#### **1.** In the **Income** menu click **BEGIN** next to **Rents and Royalties Schedule E**

Income

![](_page_40_Picture_68.jpeg)

**2.** Click on **Continue** to proceed past "**Schedule E Required Information**".

![](_page_41_Picture_38.jpeg)

**3. Schedule E Rent and Royalty Information** screen will appear. Refer to page 40 to enter corresponding information. When finished click **Continue**.

![](_page_41_Picture_39.jpeg)

#### **Schedule E Rent and Royalty Information**

**4.** Click on **Begin** to enter **Expenses.**

![](_page_42_Picture_75.jpeg)

**5**. Refer to page 40 for **Expenses** detail.

![](_page_42_Picture_3.jpeg)

**6.** When done click C**ontinue** twice, until you are in the **Schedule E Rental/Royalty** menu again and click on **+Add Another**.

![](_page_42_Picture_76.jpeg)

**5.** Repeat steps 2 through 5 to enter second property. When done click **Continue** until you are in the **Income** menu once again.

======================================================================

#### **ITEMIZED DEDUCTIONS ENTRY** - Next is the **Deductions** menu.

#### **Schedule A**

- **1.** In the **Income** menu click **Continue** to enter the **Deductions** menu then click **ENTER MYSELF**
- **2.** In the **Deductions** menu click **BEGIN** next to **Itemized Deductions**.
- **3.** Refer to Tutorial 3 regarding **Schedule A** information. Enter amounts for **Taxes You Paid (Schedule A)** using amounts from page 40. When done click **Continue**.

![](_page_43_Picture_151.jpeg)

#### ============================================================

#### **Health insurance**

- 1. Click on **Continue** until you reach the **Health Insurance Questionnaire**.
- 2. Select **YES** to "**Did you or your family have health insurance an any time in 2017?**"
- 3. Select **NO** to "**Did you purchase health insurance via HealthCare.gov..?**".
- 4. The **Household Members** page will appear, click **Continue**.
- 5. Select **YES** to "**Was your entire household insured for all 12 months of 2017?**". Click **Continue**.

Your Federal Return is Complete! For this practice return we are not going to ADD STATE RETURN(S). Click on **CONTINUE TO SUMMARY.**

#### **E-file**

- **1.** Click E-file on the left hand corner then click continue.
- **2.** The 8867 EIC **Due Diligence Checklist** will appear. Answer questions as shown below. When finished, click **Continue**.

**CONTINUE** 

#### **Due Diligence Checklist**

#### **Qualifying Information** Was the taxpayer (or spouse) a nonresident alien for any part of the year? \* O Ves  $\bullet$  No Is the taxpayer (or spouse) a qualifying child of another person? \* O Yes  $\bullet$  No Did you complete the return based on information for tax year 2017 provided by the taxpayer or reasonably obtained by vou?\* • Yes  $@$  No Did you interview the taxpayer, ask adequate questions, and document the taxpayer's responses to determine that the taxpayer is eligible to claim the credit(s)? \*  $\bullet$  Yes  $@$  No Did any information provided by the taxpayer, a third party, or reasonably known to you in connection with preparing the return appear to be incorrect, incomplete, or inconsistent? \* © Yes  $\bullet$  No Did you satisfy the record retention requirement? \* To meet the record retention requirement, did you keep a copy of any document(s) provided by the taxpayer that you relied on to determine eligibility or to compute the amount for the credit(s)? • Yes  $\circ$  No Did you ask the taxpayer whether he/she could provide documentation to substantiate eligibility for and the amount of the credit(s) claimed on the return? \* • Yes

 $\circ$  No

Did you ask the taxpayer if any credits were disallowed or reduced in a prior year? \*

- $\bullet$  Yes
- $\circ$  No

Were any of these credits disallowed or reduced in a previous year?\*

- © Yes
- $\bullet$  No

Have you determined that this taxpayer is, in fact, eligible to claim the EIC for the number of children for whom the EIC is claimed? \*

@ Yes

 $\circ$  No

Was the taxpayer's main home (and the taxpayer's spouse if filing jointly) in the United States for more than half the year? (military personnel on extended active duty outside the U.S. are considered to be living in the U.S. during that duty period. \*

® Yes

 $\odot$  No

Is the taxpayer (or the taxpayer's spouse if filing jointly) eligible to be claimed as a dependent on anyone else's federal income tax return for tax year 2017?\*

O Yes

® No

#### **Child Tax Credit Questions**

Does the child reside with the taxpayer who is claiming the CTC/ACTC? \*

® Yes

 $\circ$  No

Have you determined that the taxpayer has not released the claim to another person?\*

- ® Yes
- $\circ$  No

Do you certify that all answers on this Form 8867 are, to the best of your knowledge, true, correct and complete?\*

® Yes

 $\circ$  No

**3.** Click **Continue** to proceed past **Form 8867** and **Miscellaneous Statement**. Refer to Tutorial #2 on how to complete all the sections on the **E-File** page.

#### **Congratulations you have finished tutorial number 4!!**